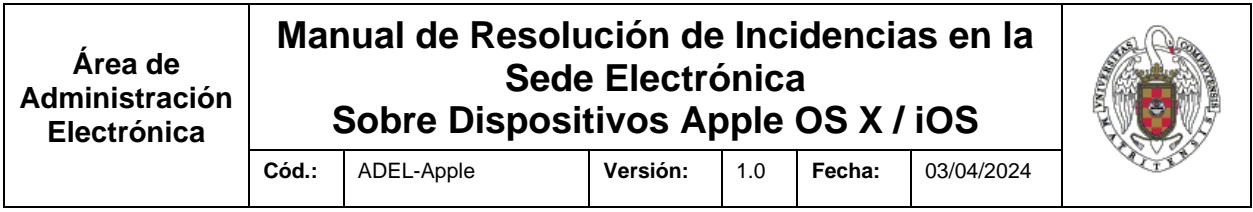

# **MANUAL DE RESOLUCIÓN DE INCIDENCIAS EN LA SEDE ELECTRÓNICA SOBRE DISPOSITIVOS APPLE OS X / IOS**

CÓDIGO: ADEL-Apple OS X VERSIÓN: 1.0

FECHA: 03/04/2024

PARA DISTRIBUCIÓN A: PÚBLICA

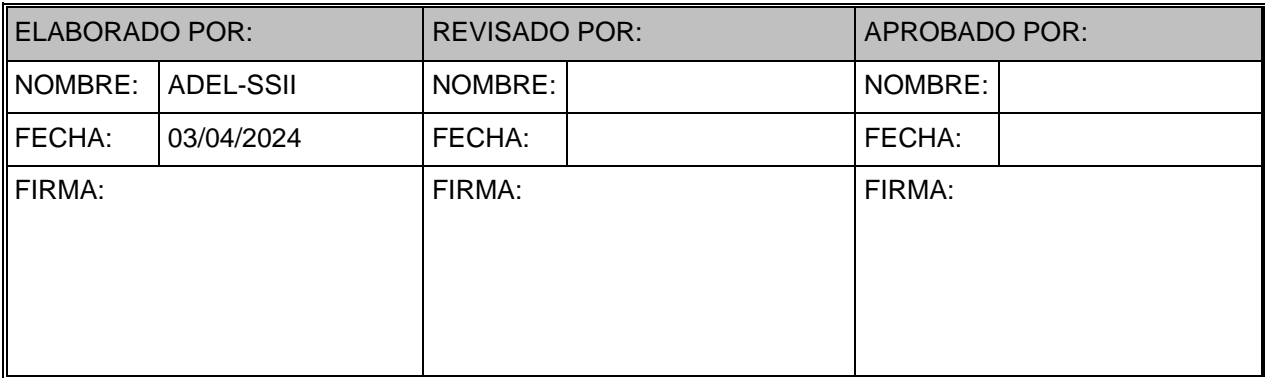

## **Manual de Resolución de Incidencias en la Sede Electrónica Sobre Dispositivos Apple OS X / iOS**

**Cód.:** ADEL-Apple **Versión:** 1.0 **Fecha:** 03/04/2024

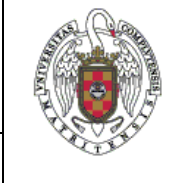

# **HISTÓRICO EVOLUCIÓN**

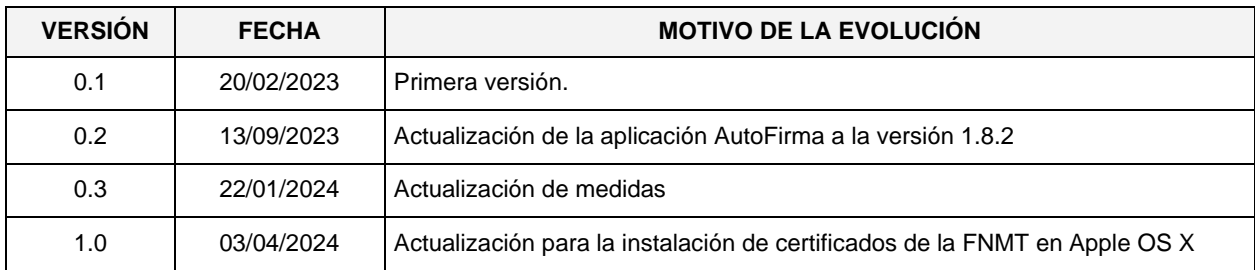

**Área de Administración Electrónica**

## **Manual de Resolución de Incidencias en la Sede Electrónica Sobre Dispositivos Apple OS X / iOS**

**Cód.:** ADEL-Apple **Versión:** 1.0 **Fecha:** 03/04/2024

## **Í N D I C E**

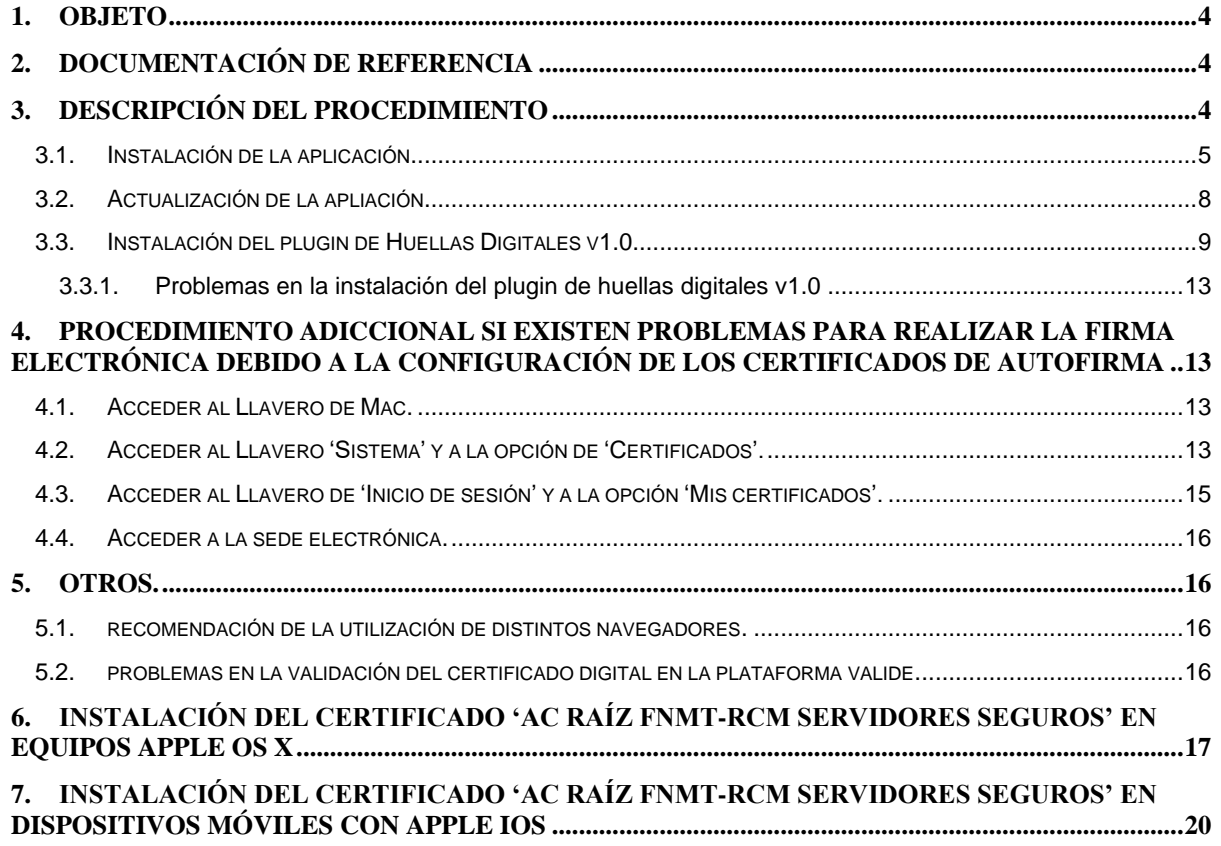

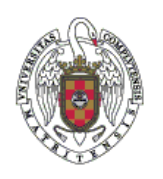

## <span id="page-3-0"></span>**1. OBJETO**

El propósito de este documento es dar respuesta a la resolución de problemas asociados al uso del programa 'AutoFirma' en los ordenadores MAC con sistema operativo OSX.

**Cód.:** ADEL-Apple **Versión:** 1.0 **Fecha:** 03/04/2024

# <span id="page-3-1"></span>**2. DOCUMENTACIÓN DE REFERENCIA**

- Requisitos para el uso de la Sede Electrónica de la UCM:

<https://sede.ucm.es/TiProceeding/entidades/UCM/html/requisitos.html>

Requisitos para el uso de 'AutoFirma', página de descarga:

<https://firmaelectronica.gob.es/Home/Descargas.html>

# <span id="page-3-2"></span>**3. DESCRIPCIÓN DEL PROCEDIMIENTO**

En primer lugar, es necesario respetar los requisitos para usar la Sede Electrónica de la UCM que están recogidos en la siguiente página:

<https://sede.ucm.es/TiProceeding/entidades/UCM/html/requisitos.html>

**IMPORTANTE: Para poder firmar documentos electrónicamente en la Sede de la UCM deberá tener instalada la última versión de la aplicación Autofirma, para descargarla pulse [aquí.](https://firmaelectronica.gob.es/Home/Descargas.html)**

**Puede verificar el funcionamiento de Autofirma, además de en la Sede de la UCM, en la plataforma [Valide.](https://valide.redsara.es/valide/firmar/ejecutar.html)**

## <span id="page-4-0"></span>**3.1. INSTALACIÓN DE LA APLICACIÓN**

Para configurar Autofirma deben realizarse los siguientes pasos:

1. Descargar el programa AutoFirma, para la versión de su sistema operativo y arquitectura de su equipo, desde:

<https://firmaelectronica.gob.es/Home/Descargas.html>

2. Una vez descargado en la carpeta de descargas aparecerá un archivo .zip el cual debemos descomprimir haciendo doble clic sobre él. Obtendremos de esta forma el archivo de instalación del programa (Imagen 1).

| <b>.</b>                    | Descargas               | $\frac{\overline{000}}{\overline{000}}$ $\checkmark$<br>88<br>這<br>$\square$<br>$\Box$ | rĥ<br>$\odot \backsim$ |
|-----------------------------|-------------------------|----------------------------------------------------------------------------------------|------------------------|
| Favoritos                   | Nombre                  | Tamaño<br>Clase                                                                        | Fecha de inclusión     |
| AirDrop                     | AutoFirma_1_8_2_x64.pkg | 96 MB Paquettalador                                                                    | hoy, 12:46             |
| <b>O</b> Recientes          | AutoFirma Mac x64.zip   | 95.1 MB Archivo ZIP                                                                    | hoy, 12:41             |
| $\overline{A}$ Aplicaciones |                         |                                                                                        |                        |
| $\Box$ Escritorio           |                         |                                                                                        |                        |
| $\mathsf{P}$<br>Documentos  |                         |                                                                                        |                        |
| <b>Descargas</b>            |                         |                                                                                        |                        |

*Imagen 1. Instalador comprimido '.zip' y paquete de instalación.*

3. Seguidamente pulsaremos sobre el archivo de instalación para instalar el programa. El usuario con el que estemos identificados en nuestro equipo debe tener permisos de administrador de lo contrario no podremos realizar la instalación.

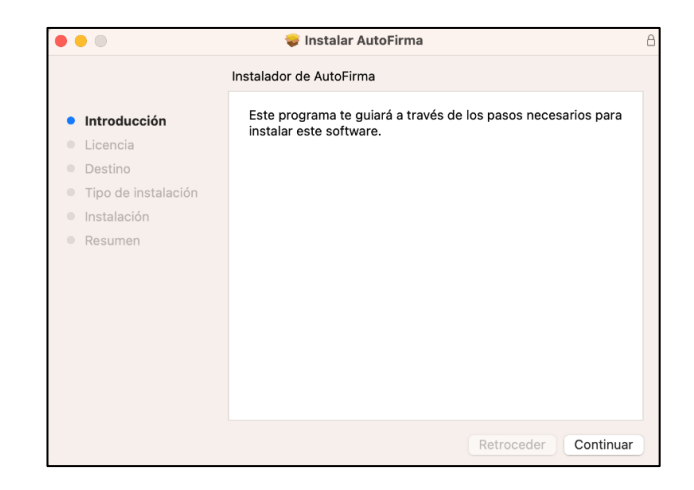

*Imagen 2. Inicio del proceso de instalación.*

4. Posteriormente se lanzará el proceso de instalación, en el cual debemos aceptar la licencia del programa (Imagen 3), y se informará del espacio que se va a consumir en el disco (Imagen 4). Para continuar tendremos que indicarle la contraseña de nuestro usuario. Además, se pedirá permiso sobre una serie de cuestiones como es la instalación del certificado SSL (Imagen 5) o la configuración de Firefox (Imagen 6).

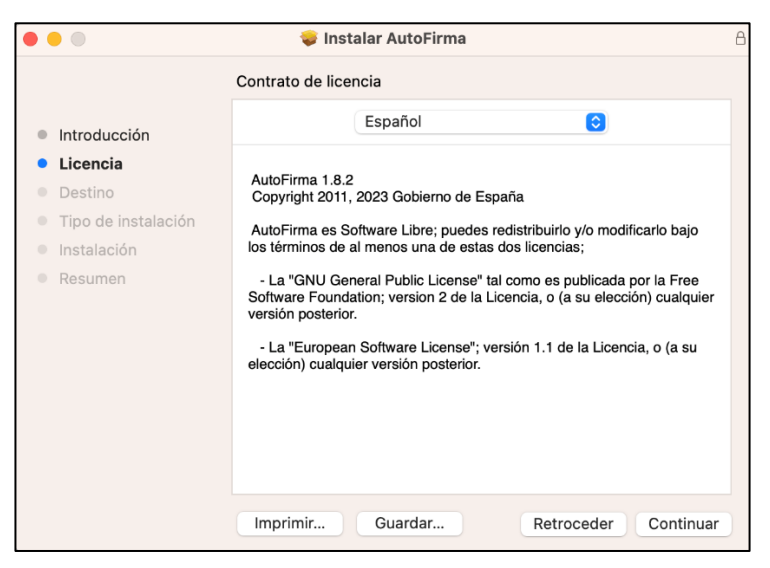

*Imagen 3. Licencia de Autofirma*

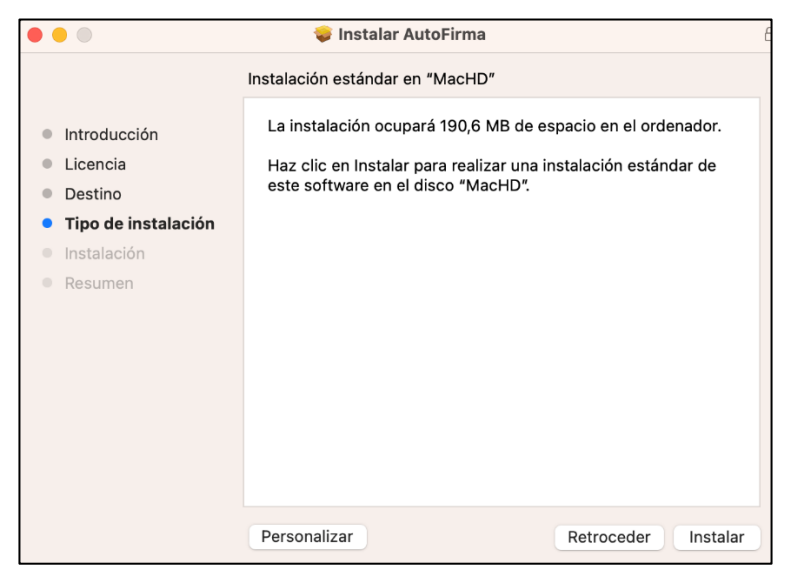

*Imagen 4. Espacio utilizado en disco.*

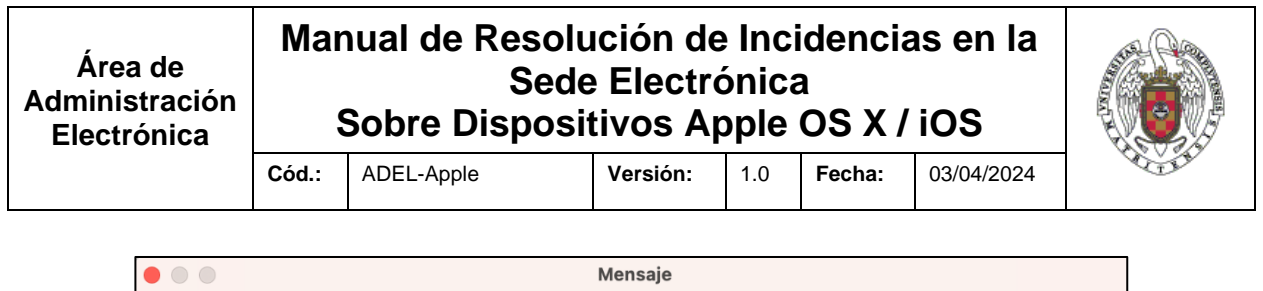

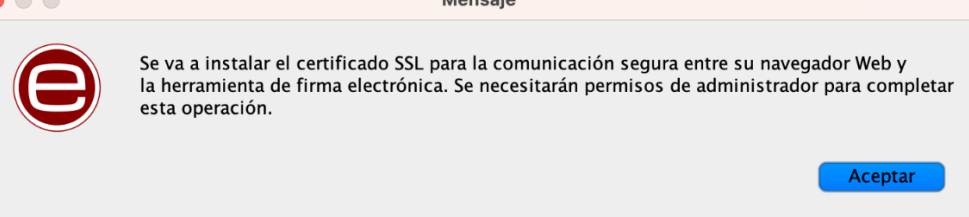

#### *Imagen 5. Mensaje certificado SSL*

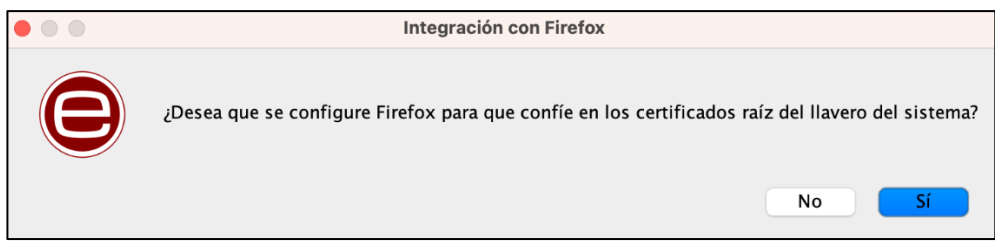

*Imagen 6. Mensaje configuración certificados de Firefox*

- 5. Una vez finalizada la instalación tenemos la opción de conservar el instalador o trasladarlo a la papelera.
- 6. Llegados a este punto ya tenemos instalada la aplicación que se podrá utilizar de forma autónoma para la firma de documentos o como complemento del navegador en el momento de identificarse o firmar (Imagen 7).

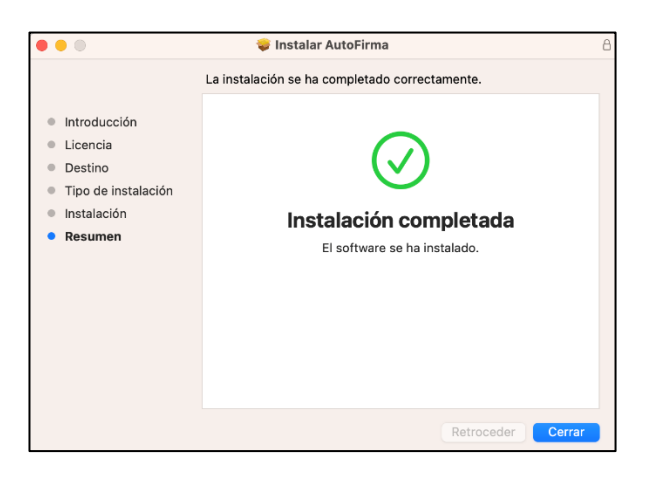

*Imagen 7. Instalación completada.*

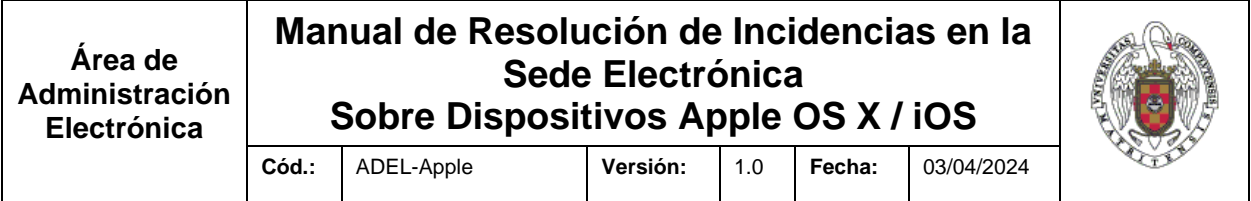

## <span id="page-7-0"></span>**3.2. ACTUALIZACIÓN DE LA APLIACIÓN**

Para comprobar que versión tenemos instalada en el equipo bastará con abrir el programa y fijarnos en la barra superior de la ventana donde aparece el número de la versión (versión v1.8.2 en la imagen 8).

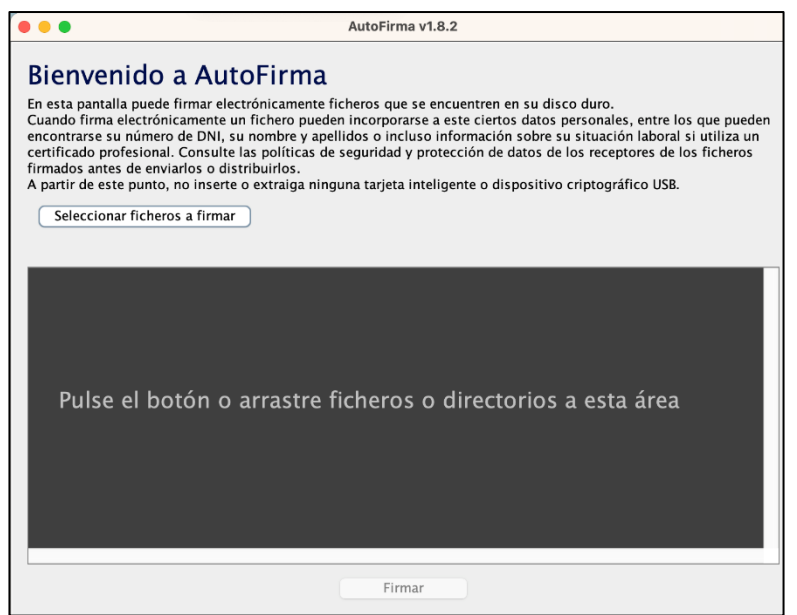

*Imagen 8. Página de principal del programa Autofirma.*

En el caso de tener una versión antigua del programa deberemos actualizarla a la última versión disponible en:

#### <https://firmaelectronica.gob.es/Home/Descargas.html>

Para actualizar la aplicación debemos seguir los mismos pasos que en la instalación, con la salvedad de que la secuencia de actualización nos informará de que para realizar la misma el programa no puede estar en ejecución.

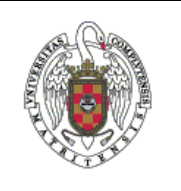

**Cód.:** ADEL-Apple **Versión:** 1.0 **Fecha:** 03/04/2024

## <span id="page-8-0"></span>**3.3. INSTALACIÓN DEL PLUGIN DE HUELLAS DIGITALES V1.0**

El Plugin para el cálculo y la comprobación de hashes versión v1.0 es un componente que permite generar ficheros de hashes con el hash de un fichero o de todos los ficheros de un directorio. También permite comprobar que un fichero de hashes es válido seleccionado el fichero o el directorio a partir del cual se generó.

IMPORTANTE: El plugin requiere de Autofirma v1.8 o superior (no es compatible con la versión 1.7.2 y anteriores). En versiones de Autofirma anteriores a la v1.8 la funcionalidad del plugin estaba integrada en la aplicación. Su paso a plugin se ha realizado para facilitar su gestión y evolución.

Los pasos para instalar el plugin de Huellas Digitales v1.0 son los siguientes:

- 1. Descargar el instalador en desde: <https://firmaelectronica.gob.es/Home/Descargas.html>
- 2. Abrir el programa de Autofirma y acceder desde el menú a la opción 'Herramientas' y después a la opción 'Gestionar Plugins' (Imagen 9).

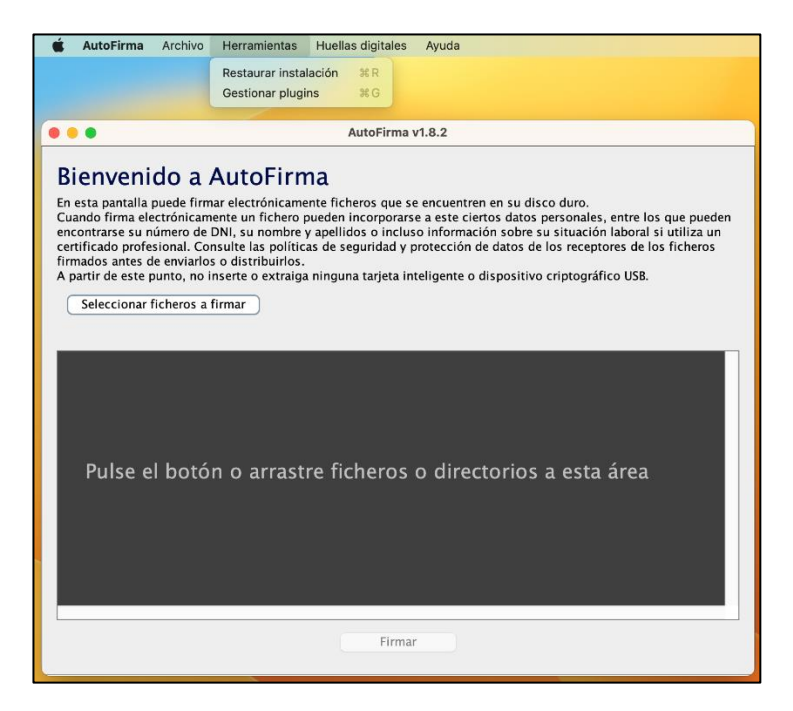

*Imagen 9. Menú de herramientas.*

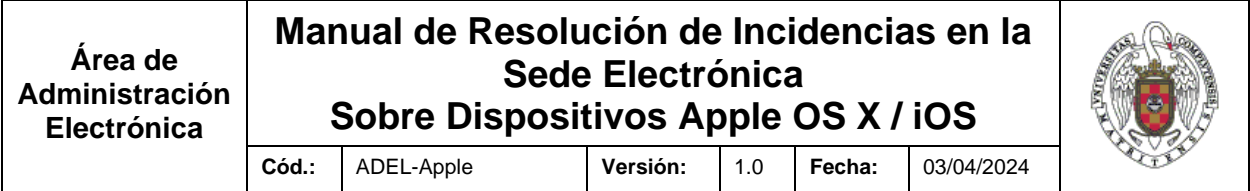

3. Seleccionar la opción de 'Agregar' en el Gestor de plugins (Imagen 10).

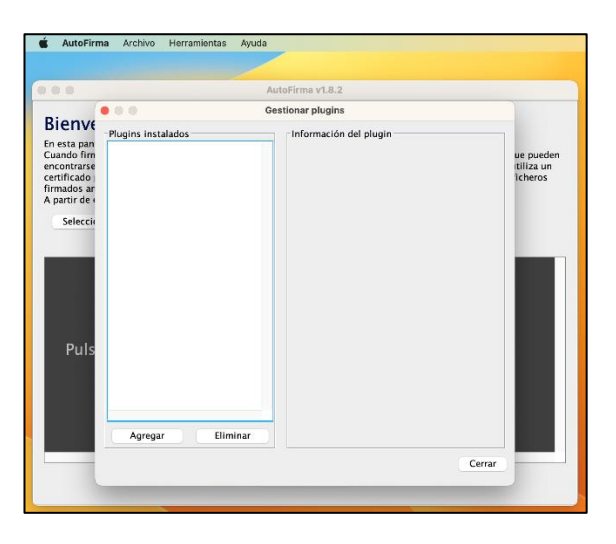

*Imagen 10. Gestor de plugins.*

4. Seleccionar el paquete instalador descargado previamente (Imagen 11).

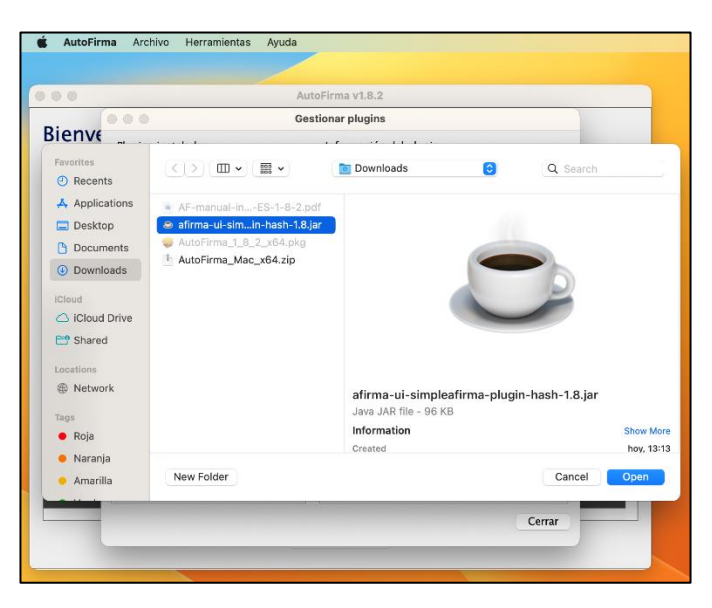

*Imagen 11. Seleccionar el paquete instalador.*

5. La instalación le informará que el plugin se encuentra firmado por 'Firma de código Java Secretaría General de Administración Digital' (Imagen 12).

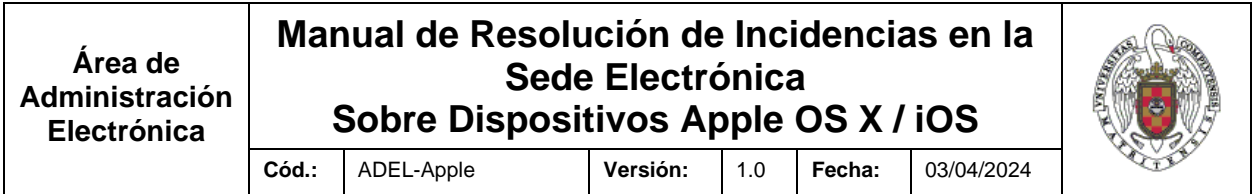

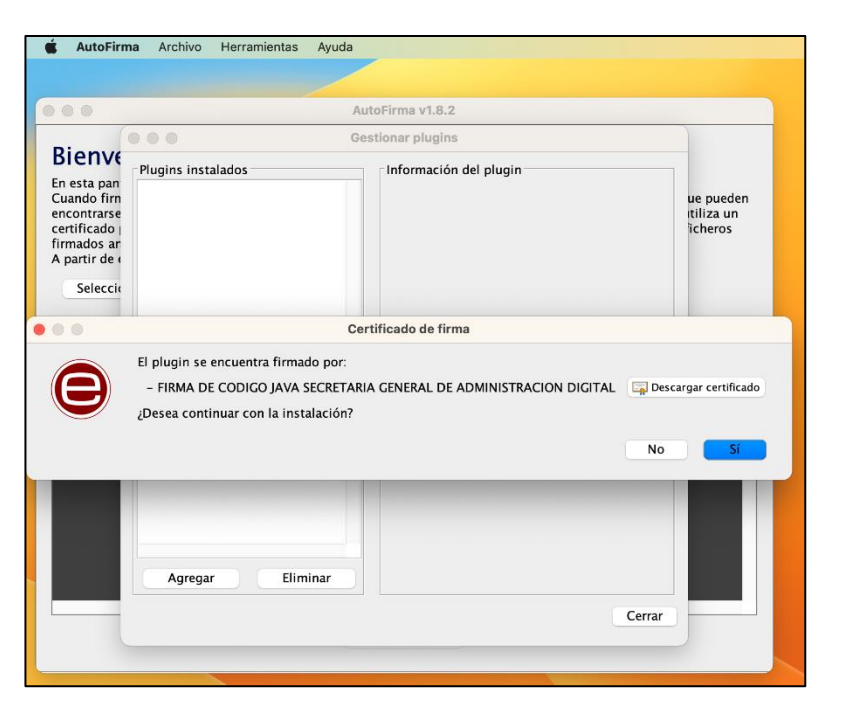

*Imagen 12. Mensaje del certificado de firma.*

6. La instalación pedirá permisos para la instalación, reinicio, permiso para agregar la funcionalidad al menú y permisos para los nuevos comandos (Imagen 13).

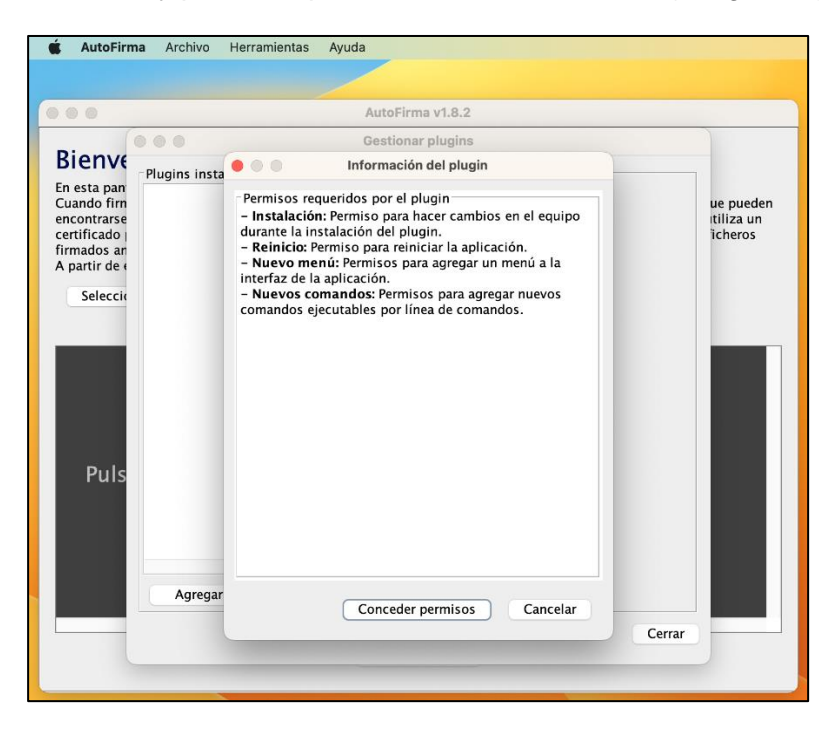

*Imagen 13. Permisos de instalación.*

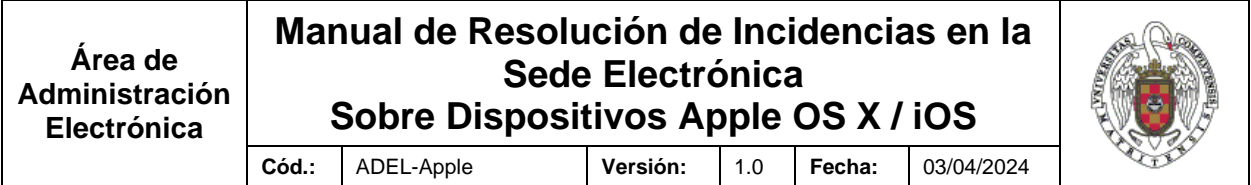

7. Finalmente se reiniciará la aplicación (Imagen 14).

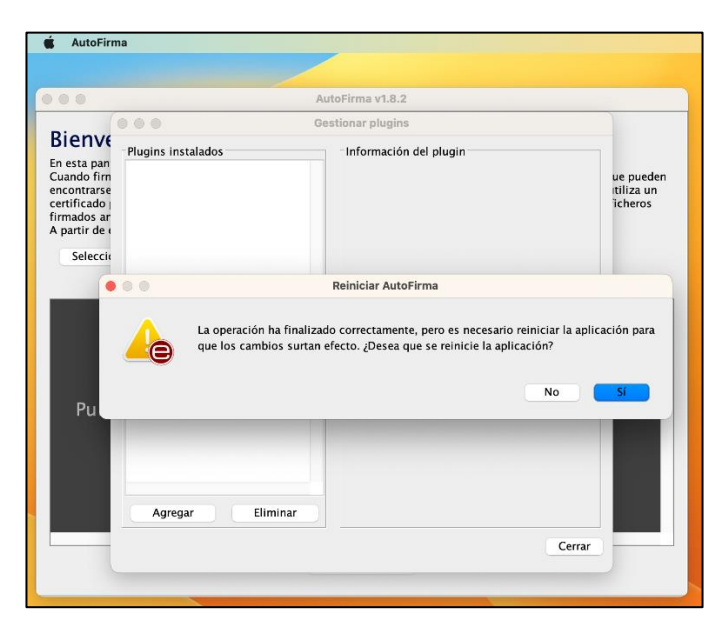

*Imagen 14. Reinicio.*

8. Puede comprobar que el plugin está correctamente instalado abriendo la aplicación y observando que el menú incluye la opción de 'Huellas digitales', y además dentro del gestor de plugins aparece dentro de los plugins instalados (Imagen 15).

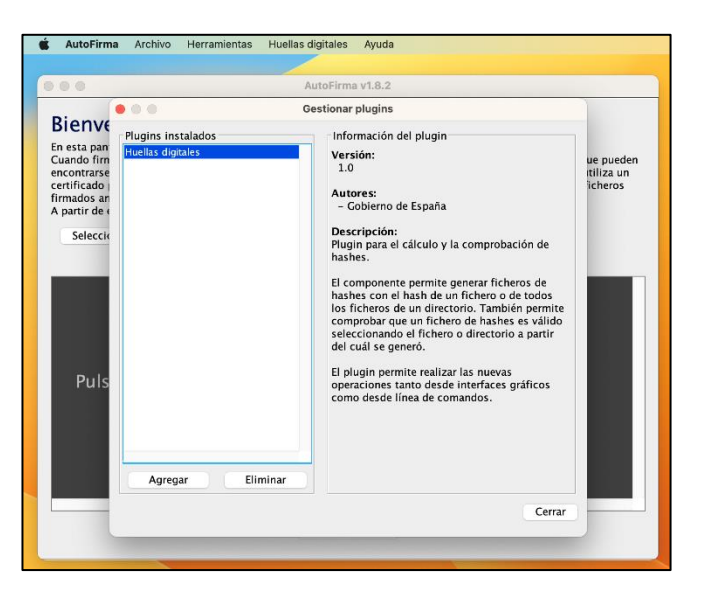

*Imagen 15. Instalación completada.*

**Cód.:** ADEL-Apple **Versión:** 1.0 **Fecha:** 03/04/2024

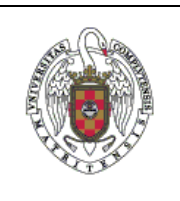

## <span id="page-12-0"></span>**3.3.1. PROBLEMAS EN LA INSTALACIÓN DEL PLUGIN DE HUELLAS DIGITALES V1.0**

Ocasionalmente se han observado problemas en la instalación del plugin cuando la carpeta de instalación no tiene los permisos de usuario adecuados. En ese caso será necesario dotar a la carpeta de instalación con los permisos pertinentes:

'/Users/nombredelusuario/Library/Application Suports/AutoFirma'

El usuario debe tener permiso en la carpeta 'Autofirma'.

# <span id="page-12-1"></span>**4. PROCEDIMIENTO ADICCIONAL SI EXISTEN PROBLEMAS PARA REALIZAR LA FIRMA ELECTRÓNICA DEBIDO A LA CONFIGURACIÓN DE LOS CERTIFICADOS DE AUTOFIRMA**

Si tiene problemas para acceder a la plataforma de tramitación o realizar la firma electrónica con su certificado electrónico debe realizar los siguientes pasos:

## <span id="page-12-2"></span>**4.1. ACCEDER AL LLAVERO DE MAC.**

El almacén de certificados para un ordenador Mac es el que se conoce como Llaveros.

## <span id="page-12-3"></span>**4.2. ACCEDER AL LLAVERO 'SISTEMA' Y A LA OPCIÓN DE 'CERTIFICADOS'.**

Dentro del 'Acceso a Llaveros' de su ordenador seleccione el Llavero de 'Sistema' y haga clic en la opción 'Certificados' (Imagen 16).

| 000                                     | Acceso a Llaveros<br>m                                                                                                    | Œ           | Q Buscar     |                       |         |
|-----------------------------------------|----------------------------------------------------------------------------------------------------|-------------|--------------|-----------------------|---------|
| Llaveros por omisión                    | Todos los ítems<br>Notas seguras<br>Mis certificados<br>Contraseñas                                                                                                    | Claves      | Certificados |                       |         |
| nicio de se<br>$\sigma$ Items locales   | <b>AutoFirma ROOT</b><br><i><b>Certificate</b></i><br>Autoridad de certificación raíz<br>$\frac{\partial f_{end}}{\partial \omega_{0}^{2}}$<br>Caduca: jueves, 27 de enero de 2033, 12:46:55 (hora estándar de Europa central) |             |              |                       |         |
| Sistema.                                | O Este certificado está marcado como fiable para todos los usuarios<br>Nombre                                                                                                    | Clase       |              | Caducidad             | Llavero |
| Llaveros del sistema<br>n Raíz del sist | AutoFirma ROOT                                                                                                    | certificado |              | 27 ene 2033, 12:46:55 | Sistema |
|                                         | Autoridad de Certificacion Firmaprofesional CIF A62634068<br>L7                                                                                                    | certificado |              | 31 dic 2030, 9:38:15  | Sistema |
|                                         | com.apple.kerberos.kdc                                                                                                    | certificado |              | 19 ene 2043, 17:59:16 | Sistema |
|                                         | com.apple.kerberos.kdc                                                                                                    | certificado |              | 19 ene 2043, 17:59:16 | Sistema |
|                                         | com.apple.systemdefault                                                                                                    | certificado |              | 19 ene 2043, 17:59:14 | Sistema |

*Imagen 16. Llavero de Mac*

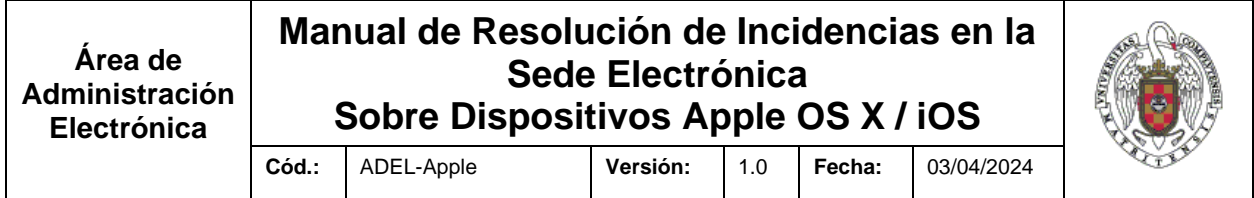

Los certificados '**Autofirma ROOT**' y '**127.0.0.1**' o '**localhost**' se deben configurar ambos con la opción de 'Confiar Siempre' (Imágenes 17, 18 y 19).

| 000                                           | Acceso a Llaveros<br>m                                                                                                    | $\circ$                    | Q Buscar     |                                                |                    |
|-----------------------------------------------|----------------------------------------------------------------------------------------------------|----------------------------|--------------|------------------------------------------------|--------------------|
| Llaveros por omisión                          | Todos los ítems<br>Contraseñas<br>Notas seguras<br>Mis certificados                                                                                                    | Claves                     | Certificados |                                                |                    |
| $f$ Inicio de se<br>$\triangle$ Items locales | <b>AutoFirma ROOT</b><br><i><b>Certificate</b></i><br>Autoridad de certificación raíz<br>$\frac{\langle \Lambda_{\rm ref} \rangle}{\langle \Lambda_{\rm eff} \rangle}$<br>Caduca: jueves, 27 de enero de 2033, 12:46:55 (hora estándar de Europa central) |                            |              |                                                |                    |
| Llaveros del sistema<br>Sistema:              | O Este certificado está marcado como fiable para todos los usuarios<br>Nombre                                                                                                    |                            |              | Caducidad                                      |                    |
|                                               |                                                                                                    | $\sim$ Clase               |              |                                                | Llavero            |
|                                               | AutoFirma ROOT<br>丙                                                                                                    | certificado                |              | 27 ene 2033, 12:46:55                          | Sistema            |
| Raíz del sist                                 | Autoridad de Certificacion Firmaprofesional CIF A62634068<br>$\overline{a}$                                                                                                    | certificado<br>certificado |              | 31 dic 2030, 9:38:15                           | Sistema            |
|                                               | com.apple.kerberos.kdc<br>com.apple.kerberos.kdc                                                                                                    | certificado                |              | 19 ene 2043, 17:59:16<br>19 ene 2043, 17:59:16 | Sistema<br>Sistema |
|                                               | com.apple.systemdefault                                                                                                    | certificado                |              | 19 ene 2043, 17:59:14                          | Sistema            |

*Imagen 17. Acceder a los certificados de Sistema del Llavero.*

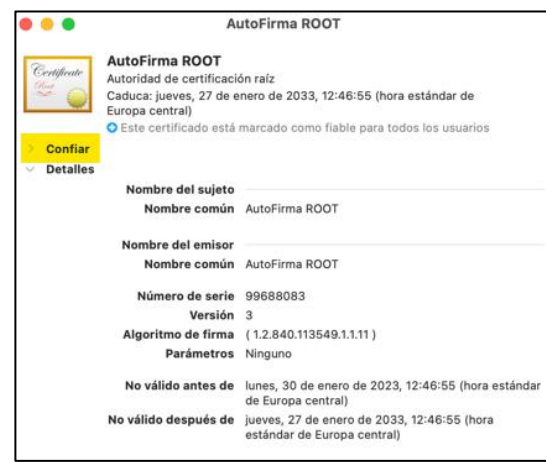

*Imagen* 18. *Acceder al certificado 'Autofirma ROOT'.*

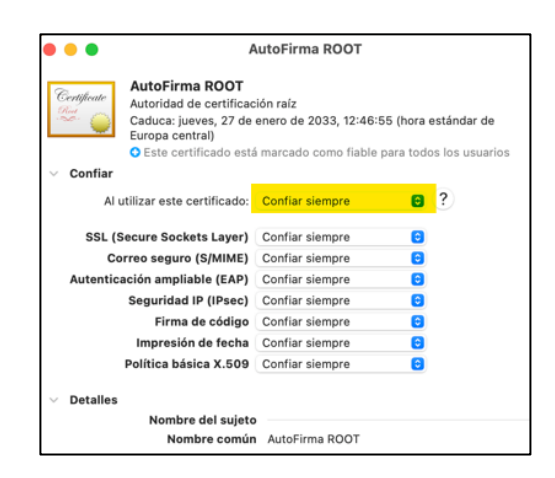

*Imagen 19. Configurar el certificado 'Autofirma ROOT' en modo 'Confiar Siempre'.*

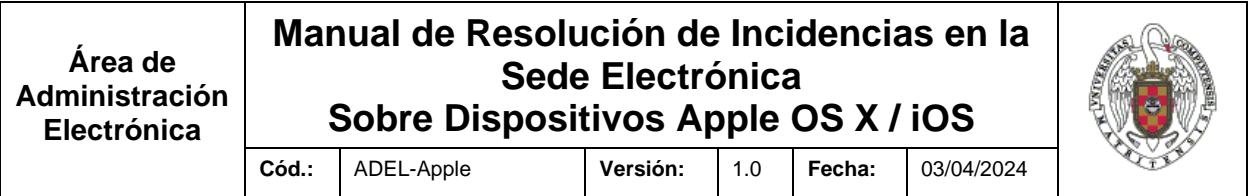

Se deben realizar las mismas acciones para "localhost" o "127.0.0.1".

Una vez cerremos esta ventana haciendo clic en el círculo rojo de la esquina superior izquierda el sistema nos pedirá confirmar los cambios introduciendo la contraseña de nuestro ordenador.

## <span id="page-14-0"></span>**4.3. ACCEDER AL LLAVERO DE 'INICIO DE SESIÓN' Y A LA OPCIÓN 'MIS CERTIFICADOS'.**

A continuación, seleccione el Llavero de 'Inicio de Sesión' y haga clic en la opción de 'Mis Certificados' (Imagen 20).

| $\circ$ $\circ$ $\circ$                                                  | Acceso a Llaveros                                                                                                    |                  | (i)<br>Q Buscar        |                       |                |
|--------------------------------------------------------------------------|----------------------------------------------------------------------------------------------------|------------------|------------------------|-----------------------|----------------|
| Llaveros por omisión                                                     | Todos los ítems<br>Notas seguras<br>Contraseñas                                                                                                    | Mis certificados | Certificados<br>Claves |                       |                |
| $f$ Inicio de se<br>f Items locales<br>Llaveros del sistema<br>A Sistema | <b>AC RAIZ FNMT-RCM</b><br><i><b>Certificate</b></i><br>Autoridad de certificación raíz<br>Red.<br>Caduca: martes, 1 de enero de 2030, 1:00:00 (hora estándar de Europa central)<br><b>O</b> Este certificado es válido |                  |                        |                       |                |
| Raíz del sist                                                            | Nombre                                                                                                    | A.               | Clase                  | Caducidad             | Llavero        |
|                                                                          | AC RAIZ FNMT-RCM                                                                                                    |                  | certificado            | 1 ene 2030, 1:00:00   | Inicio de sesi |
|                                                                          | AC Sector Público<br>Fa                                                                                                    |                  | certificado            | 28 nov 2029, 9:48:09  | Inicio de sesi |
|                                                                          | <b>RAUL - DNH</b>                                                                                                    |                  | certificado            | 14 jun 2024, 12:34:07 | Inicio de sesi |

*Imagen 20. Seleccionar su certificado digital en 'Inicio de sesión' en 'Mis certificados'.*

Allí deberá configurar su certificado digital con la configuración de "Confiar siempre" (Imagen 21).

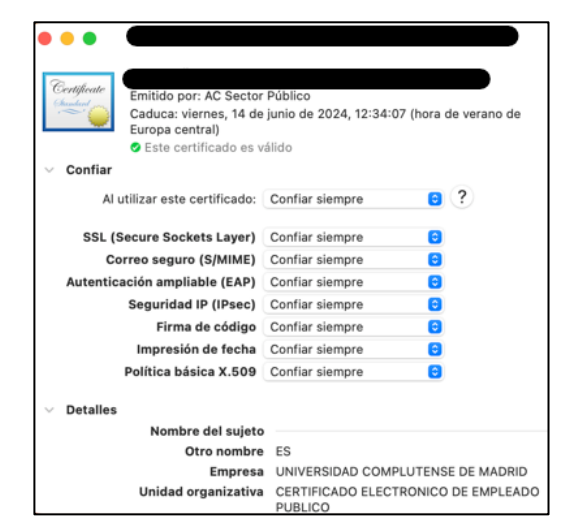

*Imagen 21. Configurar el certificado digital en modo "Confiar Siempre".*

Para confirmar los cambios se le pedirá nuevamente la contraseña de su ordenador.

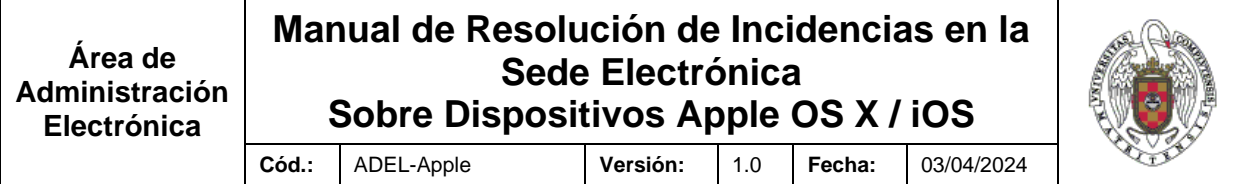

## <span id="page-15-0"></span>**4.4. ACCEDER A LA SEDE ELECTRÓNICA.**

Finalmente, vuelva a intentar conectarse a la Sede Electrónica de la UCM para comprobar si se conecta adecuadamente.

<https://sede.ucm.es/>

## <span id="page-15-1"></span>**5. OTROS.**

### <span id="page-15-2"></span>**5.1. RECOMENDACIÓN DE LA UTILIZACIÓN DE DISTINTOS NAVEGADORES.**

Cuando existen problemas en el uso de la plataforma recomendamos que se realicen las acciones requeridas en distintos navegadores (Chrome, Firefox, Safari, …)

Además, en el caso de Firefox y para el certificado electrónico es necesario que el certificado esté instalado en el almacén de certificados de este navegador; o conceder permiso al navegador para acceder a los certificados del sistema, de tal modo que, cuando se seleccione 'Seleccione un certificado' → 'Cambiar almacén de claves' → 'Almacén de claves del sistema', el navegador tenga acceso al certificado.

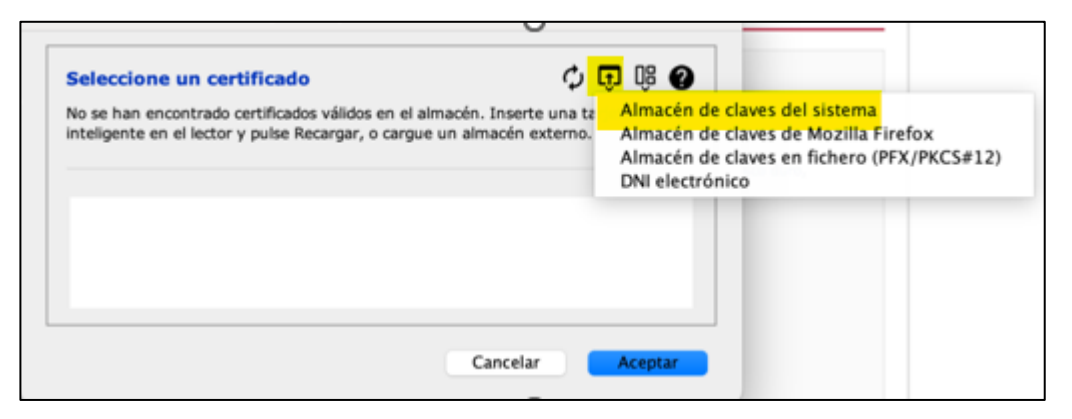

*Imagen 22. Selección de certificado en Firefox.*

Si se quiere utilizar el certificado en otros navegadores (Safari o Google Chrome) deberán estar instalados en el "Llavero" de Mac.

#### <span id="page-15-3"></span>**5.2. PROBLEMAS EN LA VALIDACIÓN DEL CERTIFICADO DIGITAL EN LA PLATAFORMA VALIDE.**

La plataforma [VALIDe](https://valide.redsara.es/valide/?) permite, entre sus servicios, determinar la validez de firmas y certificados digitales.

Problemas en el uso de los servicios de la plataforma, en determinadas ocasiones, se han solventado realizando la reinstalación del programa Autofirma.

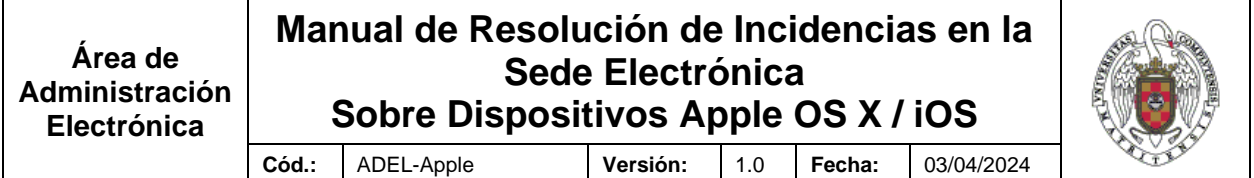

# <span id="page-16-0"></span>**6. INSTALACIÓN DEL CERTIFICADO 'AC RAÍZ FNMT-RCM SERVIDORES SEGUROS' EN EQUIPOS APPLE OS X**

En ocasiones se presenta el problema de acceso a la sede electrónica de la UCM [\(https://sede.ucm.es\)](https://sede.ucm.es/) a través del navegador nativo de MacOS (Safari).

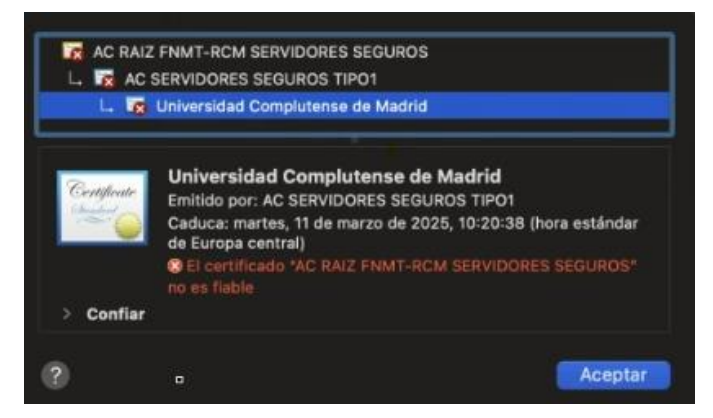

*Imagen 23. Advertencia del navegador Safari sobre el certificado de la sede.*

Tenemos dos opciones para conseguir la conexión con la sede a través del navegador Safari:

- 1. Aceptar la conexión a pesar de la advertencia del navegador de que: "El certificado 'AC RAIZ FNMT-RCM SERVIDORES SEGUROS' no es fiable".
- 2. Instalar el 'Certificado AC Raíz FNMT-RCM Servidores Seguros' *<https://www.sede.fnmt.gob.es/descargas/certificados-raiz-de-la-fnmt>*

Pasos que seguir en la **instalación del certificado 'AC Raíz FNMT-RCM Servidores Seguros'**:

1. Descargar el certificado 'AC Raíz FNMT-RCM Servidores Seguros'.

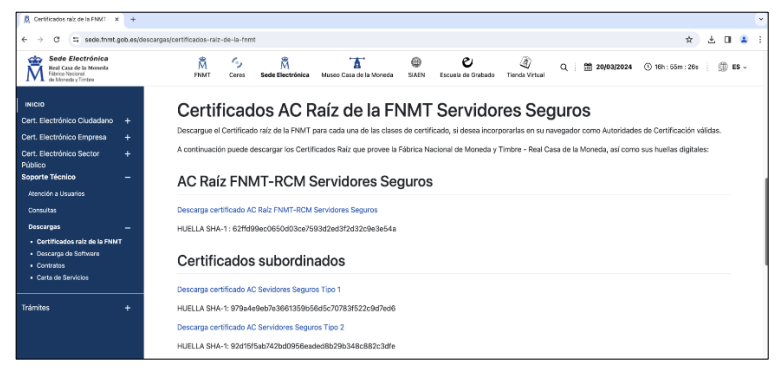

*Imagen 24. Página de descarga del certificado <https://www.sede.fnmt.gob.es/descargas/certificados-raiz-de-la-fnmt>* 2. Acceder a la carpeta de descargas.

| .                             | Descargas               | $rac{1}{\sqrt{1000}}$ $\sim$<br>88<br>$\equiv$<br>$^{\rm \textregistered}$<br>닢 | ń<br>$(\cdots)$   |
|-------------------------------|-------------------------|---------------------------------------------------------------------------------|-------------------|
| Favoritos                     | Nombre                  | Tamaño<br>Clase<br>$\sim$                                                       | Fecha de inclusió |
| AirDrop<br><b>O</b> Recientes | AC_Raiz_FNMT-RCM-SS.cer | 626 bytes certificado                                                           | hoy, 16:55        |
|                               |                         |                                                                                 |                   |

*Imagen 25. Carpeta de descargas con el certificado descargado.*

- 3. Hacer doble clic en el archivo para instalar el certificado en el llavero de certificados.
- 4. Acceder al llavero de certificados para conceder permisos de confianza sobre el mismo.

| $\sim$               | Acceso a Llaveros<br>☑                                                                                                    | Q Buscar<br>(i)                  |                       |                |
|----------------------|----------------------------------------------------------------------------------------------------|----------------------------------|-----------------------|----------------|
| Llaveros por omisión | Todos los ítems<br>Mis certificados<br>Contraseñas<br>Notas seguras                                                                 | Certificados<br>Claves           |                       |                |
| Inicio de se         | <b>AC RAIZ FNMT-RCM SERVIDORES SEGUROS</b>                                                                                          |                                  |                       |                |
| n items locales      | <i>Certificate</i><br>Autoridad de certificación raíz<br>Reed<br><b>DO</b>                                                          |                                  |                       |                |
| Llaveros del sistema | Caduca: domingo, 20 de diciembre de 2043, 10:37:33 (hora estándar de Europa central)<br><b>@</b> Este certificado raíz no es fiable |                                  |                       |                |
| △ Servicios d        |                                                                                                    |                                  |                       |                |
| n Sistema            | Nombre                                                                                                    | Clase<br>$\widehat{\phantom{a}}$ | Caducidad             | Llavero        |
| Raíz del sist        | 127.0.0.1<br>罩                                                                                                    | certificado                      | 19 ene 2034, 12:47:17 | Sistema        |
|                      | <b>AC RAIZ FNMT-RCM</b><br>E                                                                                                    | certificado                      | 1 ene 2030, 1:00:00   | Sistema        |
|                      | AC RAIZ FNMT-RCM SERVIDORES SEGUROS<br><b>Les</b>                                                                                   | certificado                      | 20 dic 2043, 10:37:33 | <b>Sistema</b> |
|                      | AutoFirma ROOT                                                                                                    | certificado                      | 19 ene 2034, 12:47:17 | Sistema        |
|                      | Autoridad de Certificacion Firmaprofesional CIF A62634068<br>E.                                                                     | certificado                      | 31 dic 2030, 9:38:15  | Sistema        |
|                      | com.apple.kerberos.kdc<br>>                                                                                                    | certificado                      | 19 ene 2043, 17:59:16 | Sistema        |
|                      | com.apple.kerberos.kdc                                                                                                    | certificado                      | 19 ene 2043, 17:59:16 | Sistema        |
|                      | com.apple.systemdefault                                                                                                    | certificado                      | 19 ene 2043, 17:59:14 | Sistema        |

*Imagen 26. Llavero de certificados, vista de los certificados instalados.*

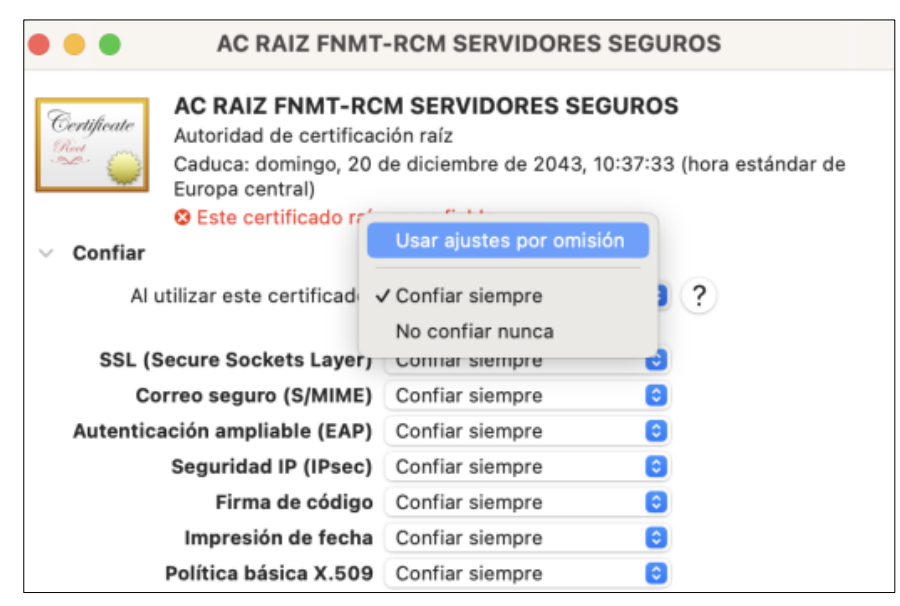

*Imagen 27. Conceder permisos de confianza al certificado 'Confiar siempre'.*

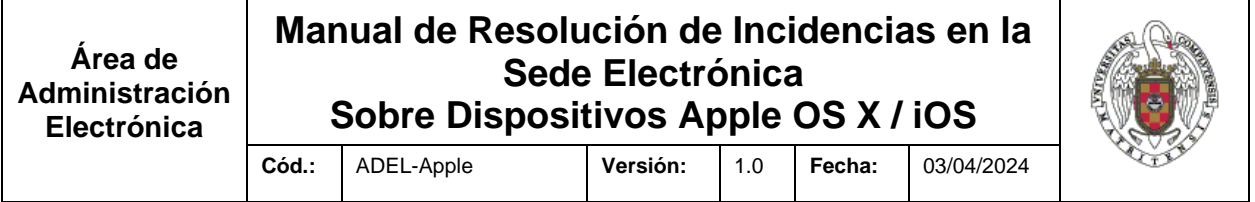

5. Acceder a la sede electrónica [\(https://sede.ucm.es\)](https://sede.ucm.es/), y comprobar que el certificado está correctamente instalado (pinchando sobre el candado de la url de navegación).

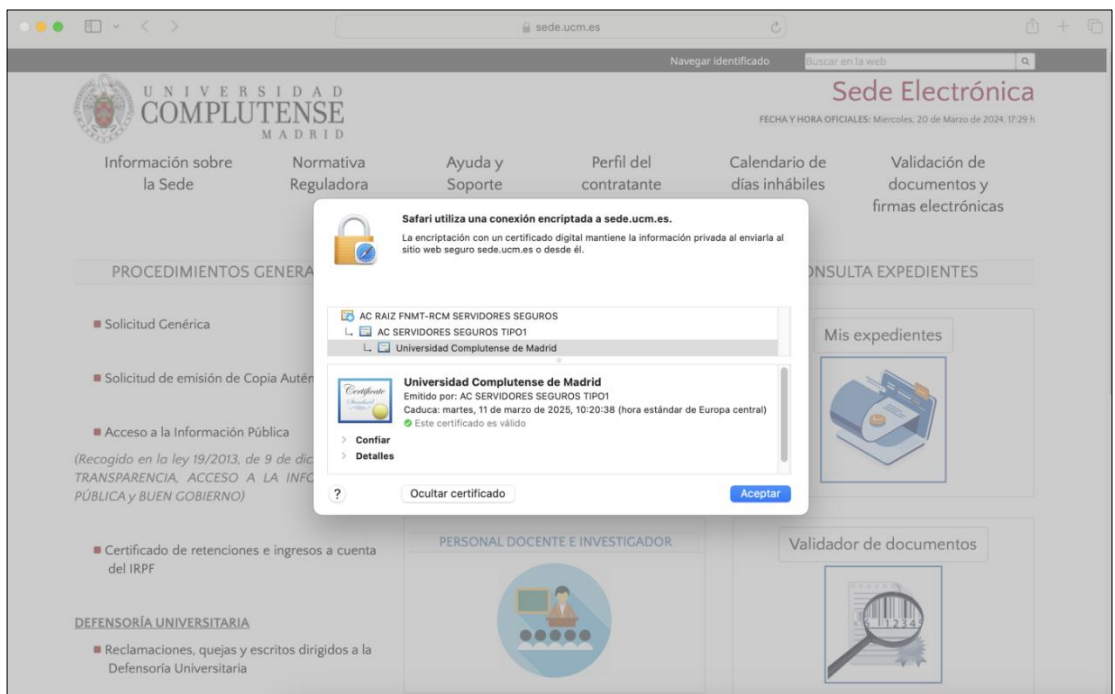

*Imagen 28. El certificado está correctamente instalado y tiene permisos de confianza.*

**Área de Administración Electrónica**

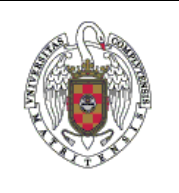

**Cód.:** ADEL-Apple **Versión:** 1.0 **Fecha:** 03/04/2024

# <span id="page-19-0"></span>**7. INSTALACIÓN DEL CERTIFICADO 'AC RAÍZ FNMT-RCM SERVIDORES SEGUROS' EN DISPOSITIVOS MÓVILES CON APPLE IOS**

En los dispositivos móviles de Apple con sistema operativo iOS se debe realizar la **instalación del certificado 'AC Raíz FNMT-RCM Servidores Seguros'**:

1. Descargar el certificado 'AC Raíz FNMT-RCM Servidores Seguros' en: *<https://www.sede.fnmt.gob.es/descargas/certificados-raiz-de-la-fnmt>*

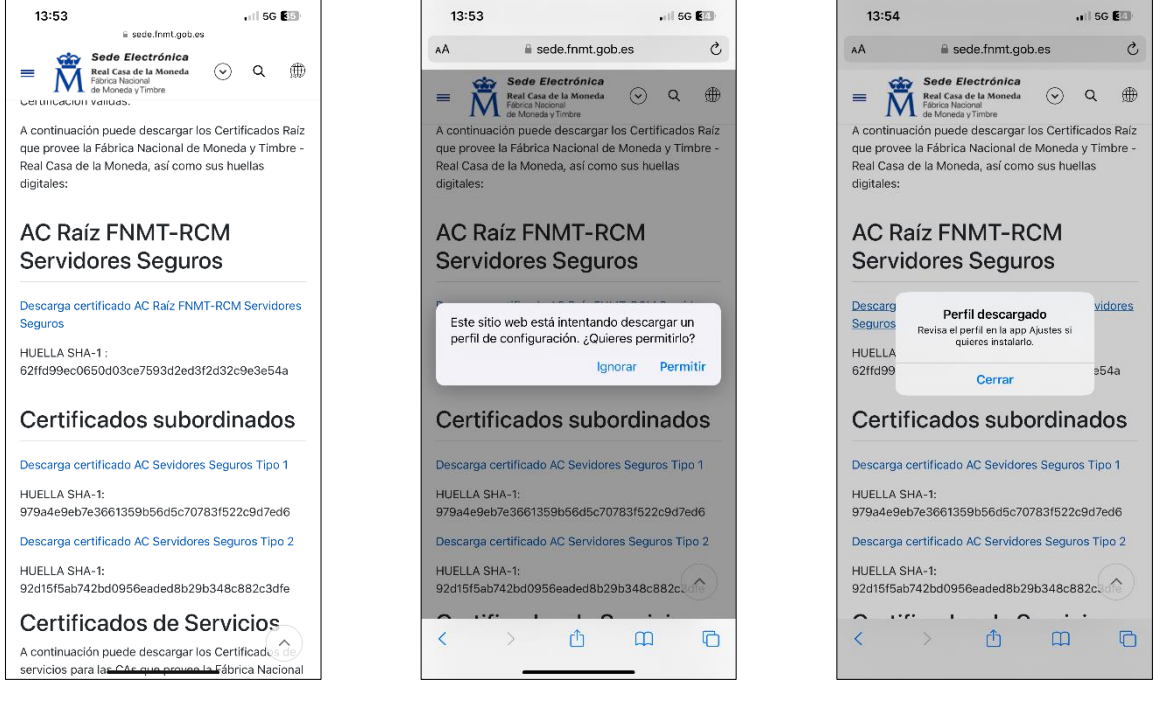

*Imagen 29. Página de descarga del certificado <https://www.sede.fnmt.gob.es/descargas/certificados-raiz-de-la-fnmt>*

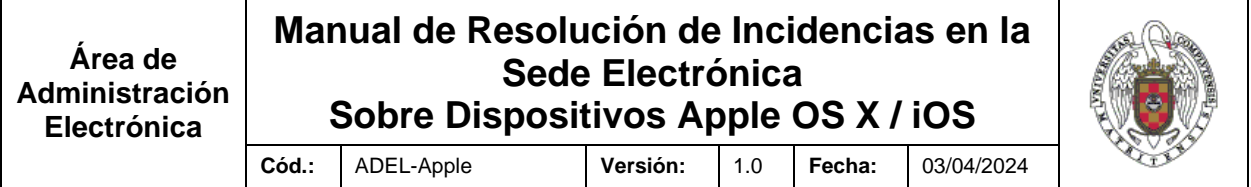

2. Acceder a la configuración del dispositivo para acceder al nuevo 'perfil descargado'.

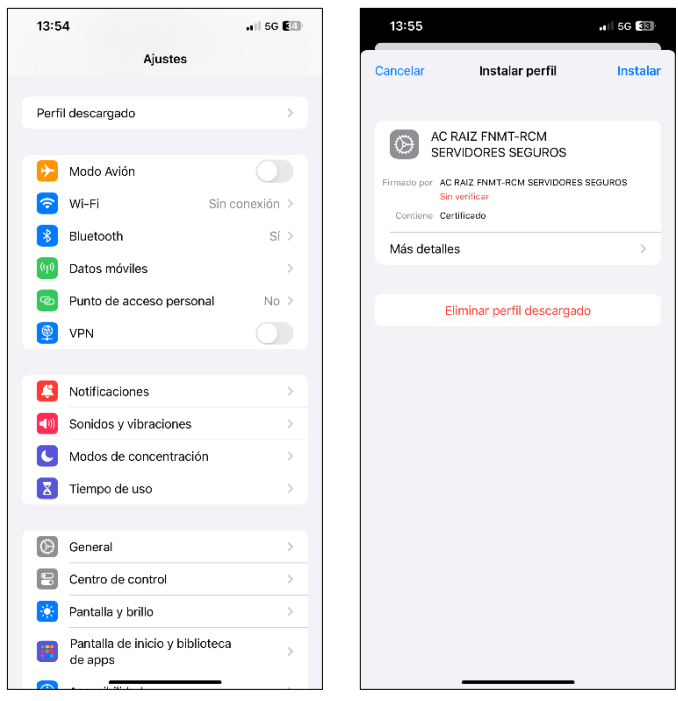

*Imagen 30. Acceder al 'perfil descargado'*

3. Instalar el nuevo perfil.

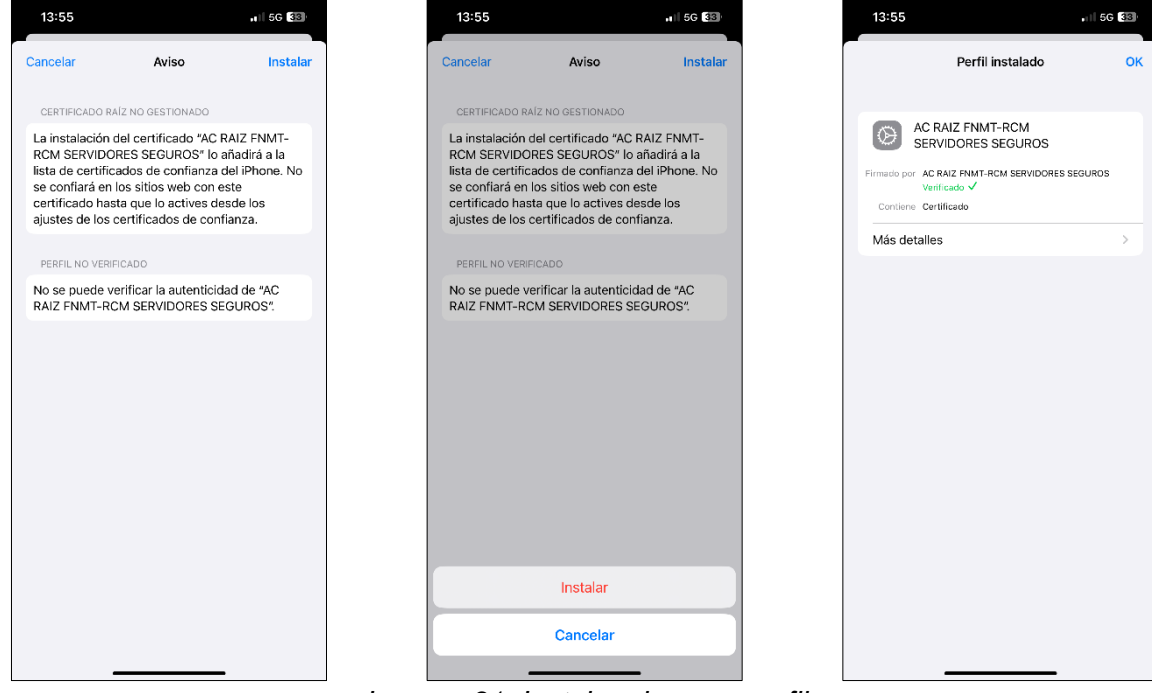

*Imagen 31. Instalar el nuevo perfil*

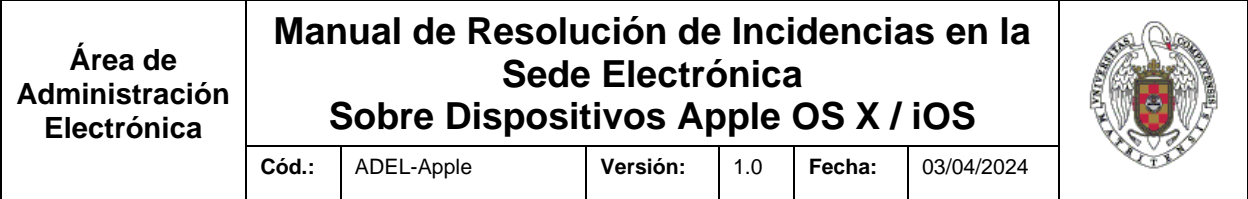

4. Acceder a 'VPN y Gestión de dispositivos' para conceder permisos de confianza sobre el certificado raíz **'AC Raíz FNMT-RCM Servidores Seguros'.**

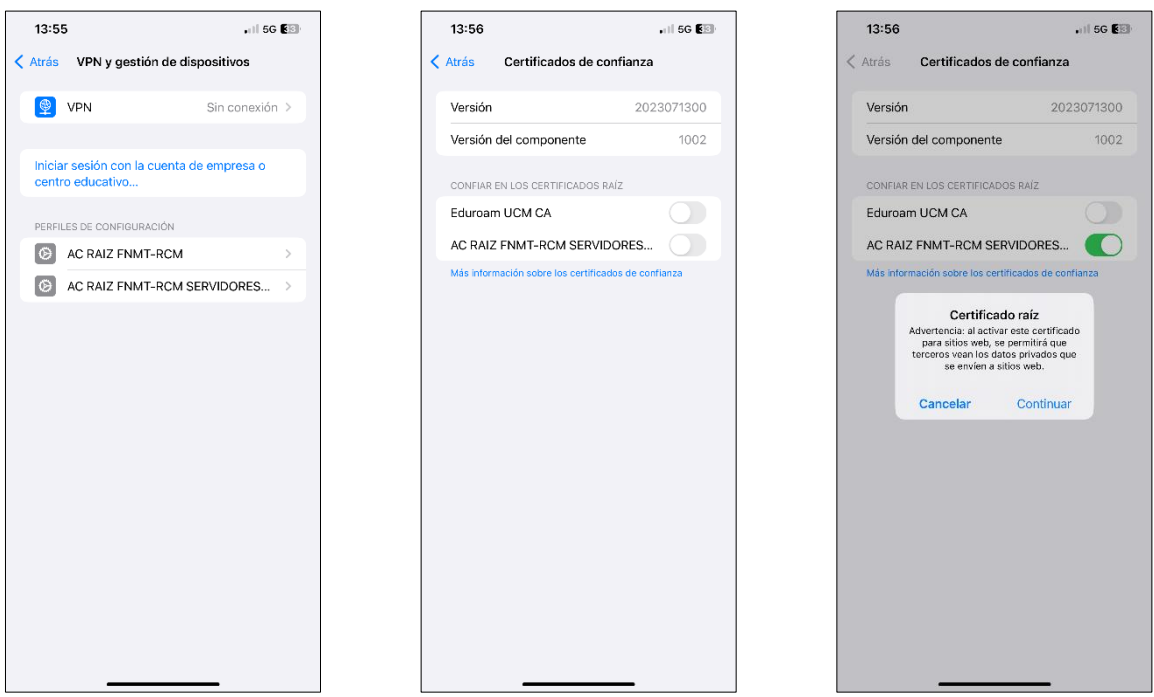

*Imagen 32. Conceder permisos de confianza sobre el certificado raíz 'AC Raíz FNMT-RCM Servidores Seguros'*

5. Acceder a la sede electrónica [\(https://sede.ucm.es\)](https://sede.ucm.es/), y comprobar que el certificado está correctamente instalado.